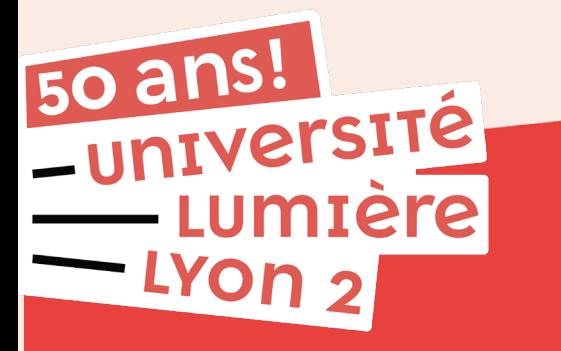

# **Tutoriel IP Web Inscription pédagogique en L1 et L2**

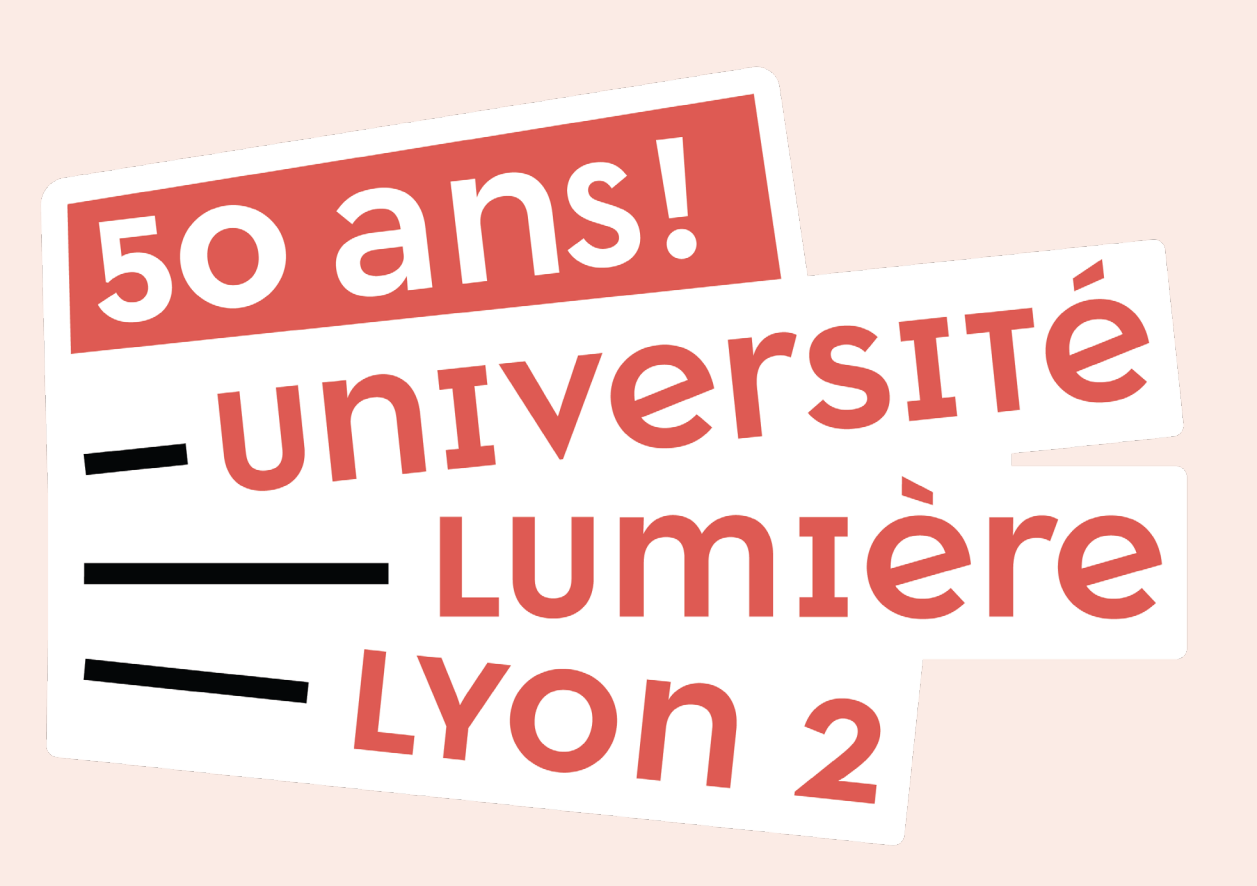

# **SOMMAIRE**

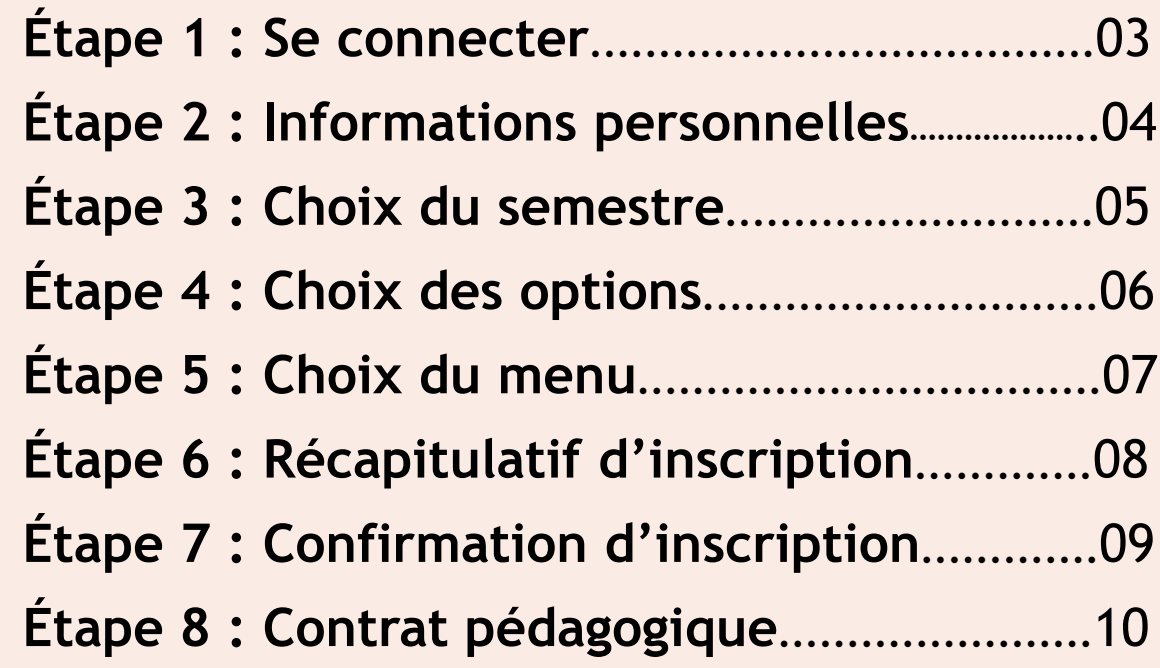

### **Étape 1 : Se connecter**

 $\triangleright$  Commencez par indiquer votre **numéro d'étudiant** et votre **date de naissance** pour vous connecter

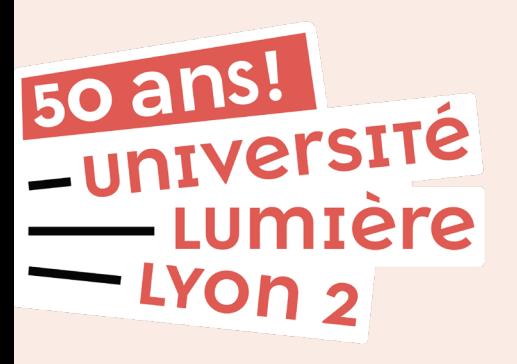

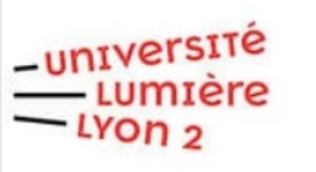

#### **INSCRIPTION PÉDAGOGIQUE EN LIGNE**

**Aide** 

#### Merci de vous identifier :

Ouverture du service d'inscription pédagogique en ligne pour la rentrée universitaire des semestres pairs :

#### -Licence 1ère année [Semestre 2] :

Inscriptions pédagogiques du 14 décembre (8h00) au 22 décembre 2023 (18h00).

- Licence 2ème année [Semestre 4] et 3ème année [Semestre 6] :

- Inscriptions pédagogiques du 14 décembre (8h00) au 22 décembre 2023 (18h00).
- ->Pour les choix disciplinaires
- -> Pour le "Parcours International MINERVE"
- -> Pour le choix des langues vivantes transversales

#### - Pour le Sport (1ère, 2ème et 3ème année de Licence, licence professionnelle, Master 1) :

Inscriptions pédagogiques UE complémentaire libre et IEP : du 14 décembre (8h00) au 22 décembre 2023 (18h00). Inscriptions pédagogiques BONUS SPORT : du 8 janvier (10h00) au 14 janvier 2024 (23h59). Inscriptions pédagogiques SPORT NON NOTE : du 15 janvier (8h00) au 21 janvier 2024 (23h59)

- - Licences Pro, Masters ou Diplômes d'Université :

Les dates d'ouverture et de fermeture de ce service sont fixées par le secrétariat de scolarité de la composante.

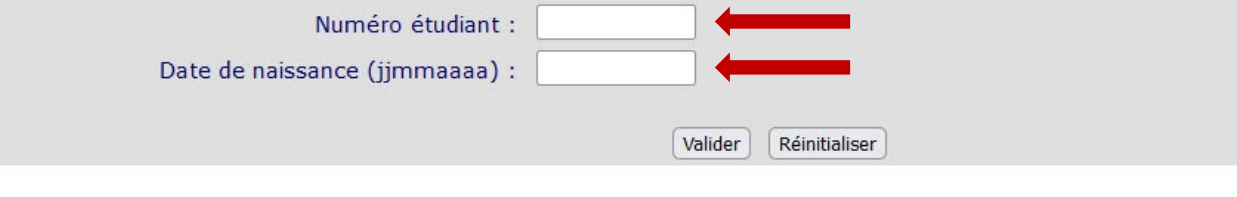

### **Étape 2 : Informations personnelles**

- Vérifiez que vos **informations** sont correctes (adresse, mail, numéro de téléphone…)
- Corrigez-les si nécessaires, puis cliquez sur « continuer »

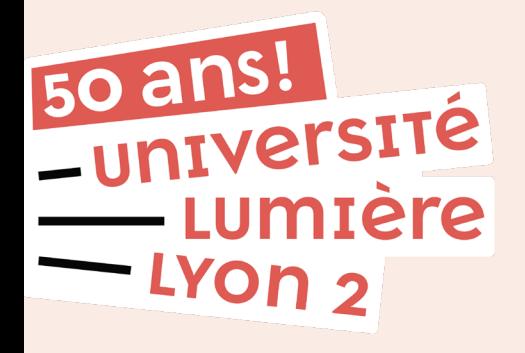

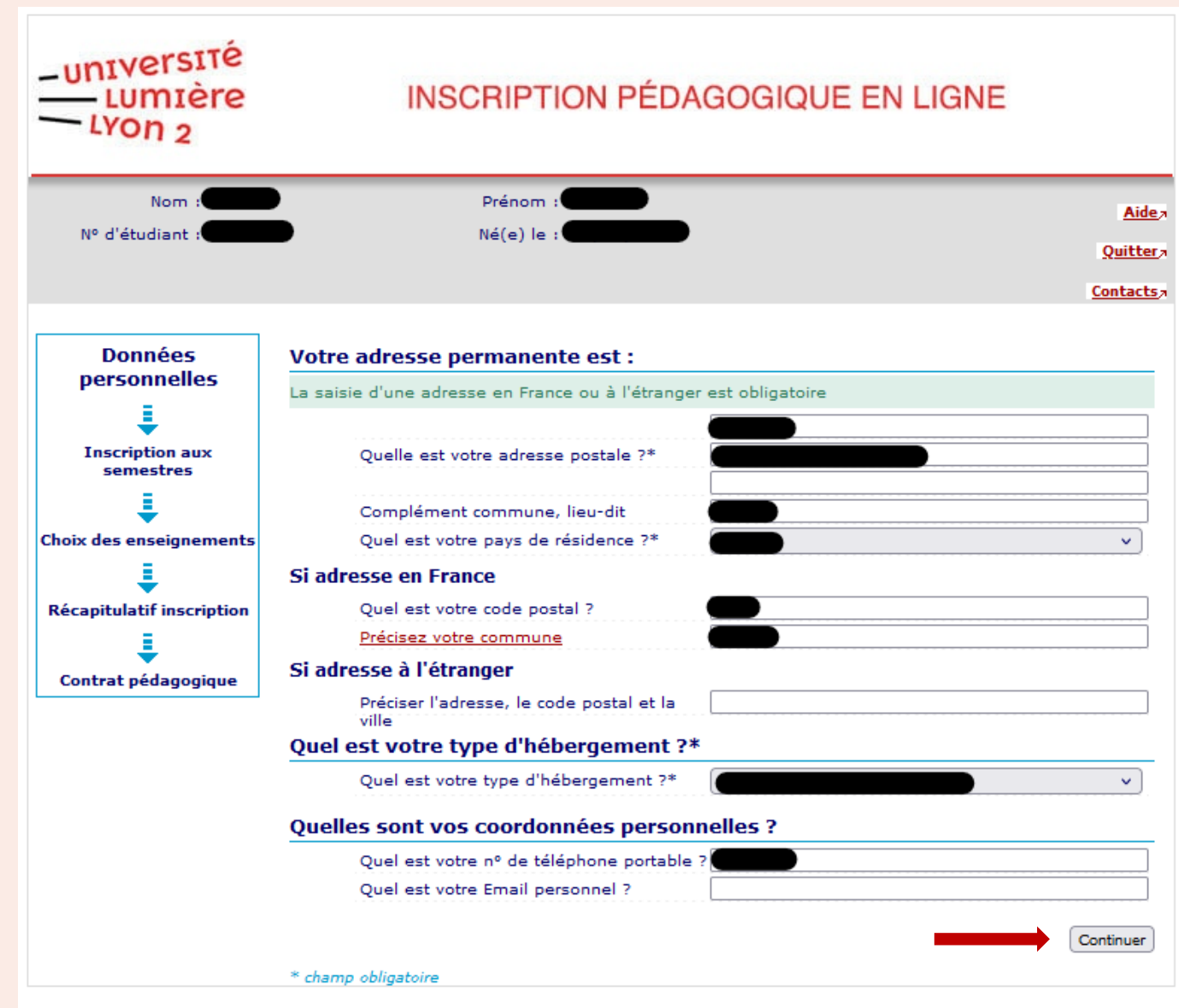

#### **Étape 3 : Choix du semestre**

- Sélectionnez ensuite le **semestre** dans lequel vous souhaitez vous inscrire (exemple : « semestre 4 »)
- Cliquez sur « continuer »

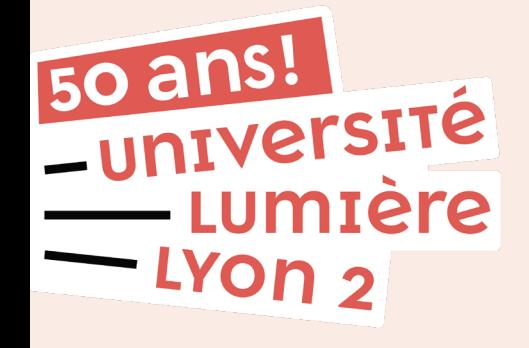

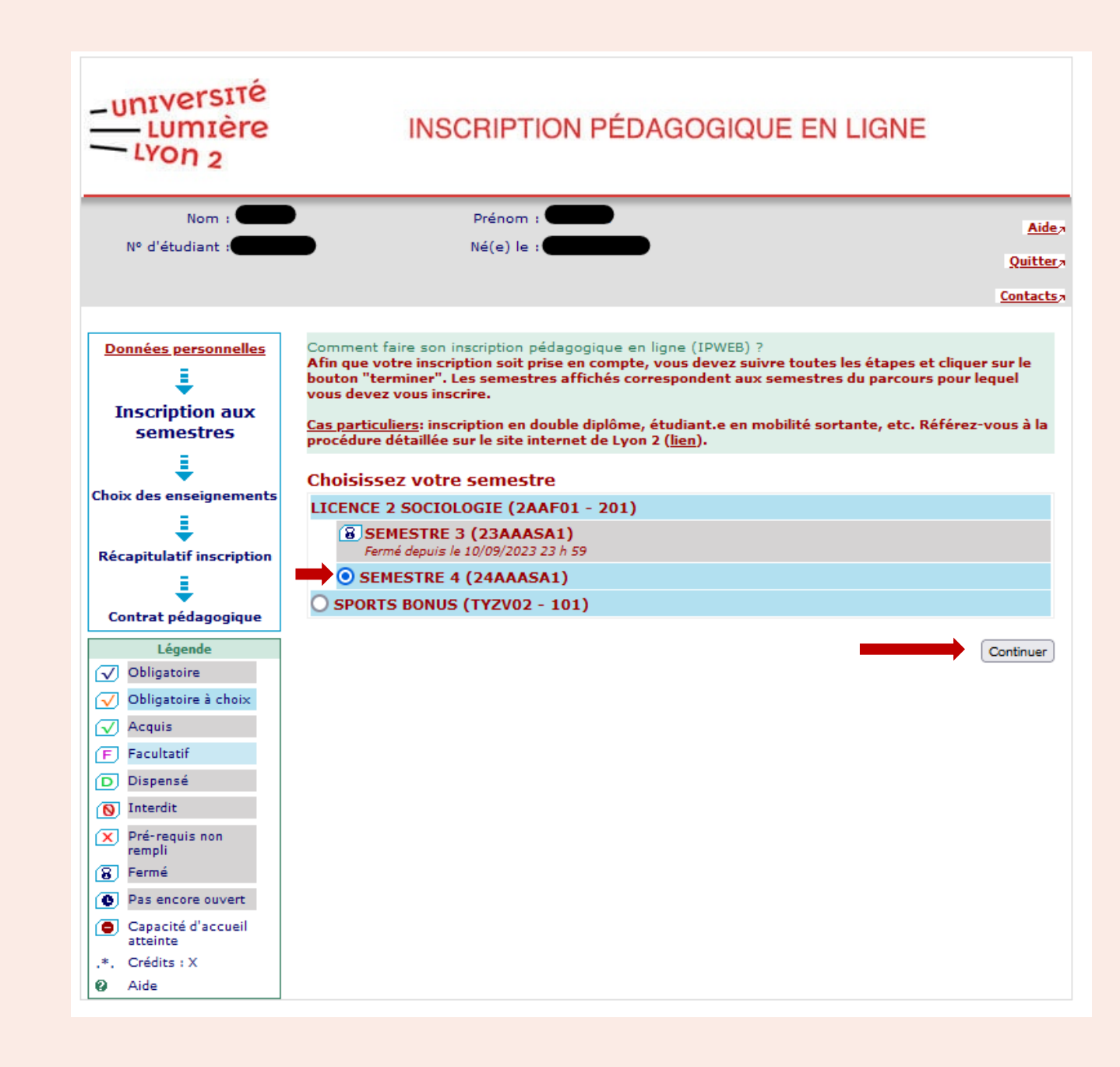

### **Étape 4 : Choix des options**

Choisissez vos **options** en cochant les cases blanches.

- > Si le symbole **L** apparait : cliquez dessus pour qu'un menu déroulant apparaisse et vous permette d'affiner vos choix
- $\triangleright$  Si vous oubliez de faire un choix ou que vous sélectionnez trop d'éléments, un message d'erreur apparaîtra.

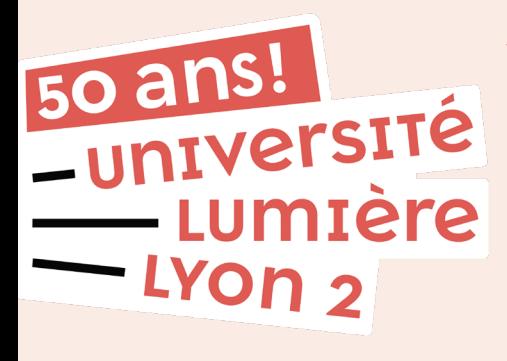

 **À noter :** c'est à cette étape que vous pouvez choisir de suivre le **Programme international Minerve** *(si proposé dans votre filière)*

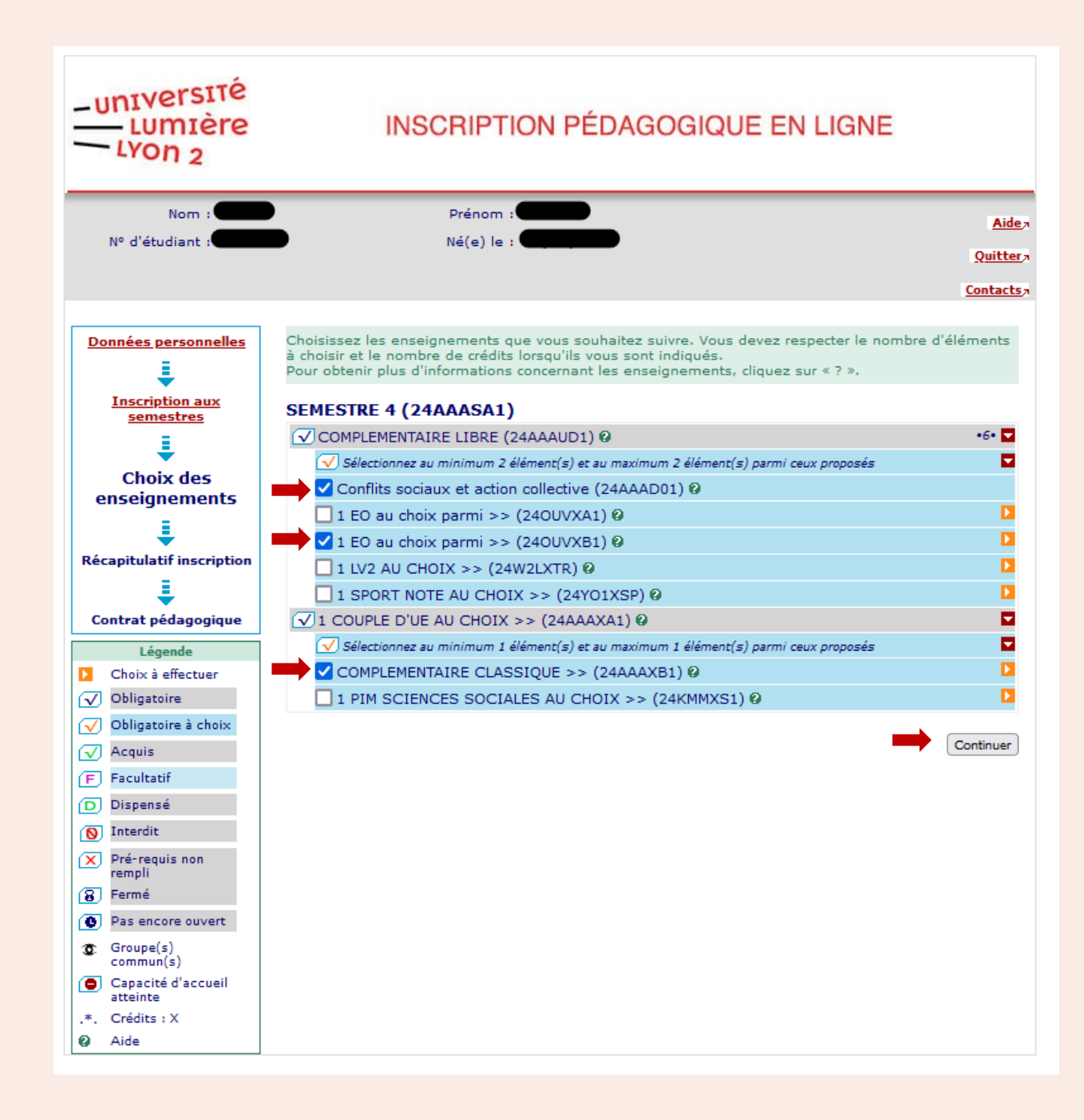

# **Étape 5 : Choix des cours**

- Licence 1 : choisissez d'abord vos **enseignements,** puis les **groupes d'options \***
- Licence 2 : Vous devez sélectionner un **Menu** (dans lequel figure tous les cours obligatoires) ainsi que les **groupes d'options**  que vous avez choisis précédemment**\***

50 ans! **TVETSITE Iere** Yon 2

### **Pensez à vérifier la compatibilité des horaires et des campus !**

**\***

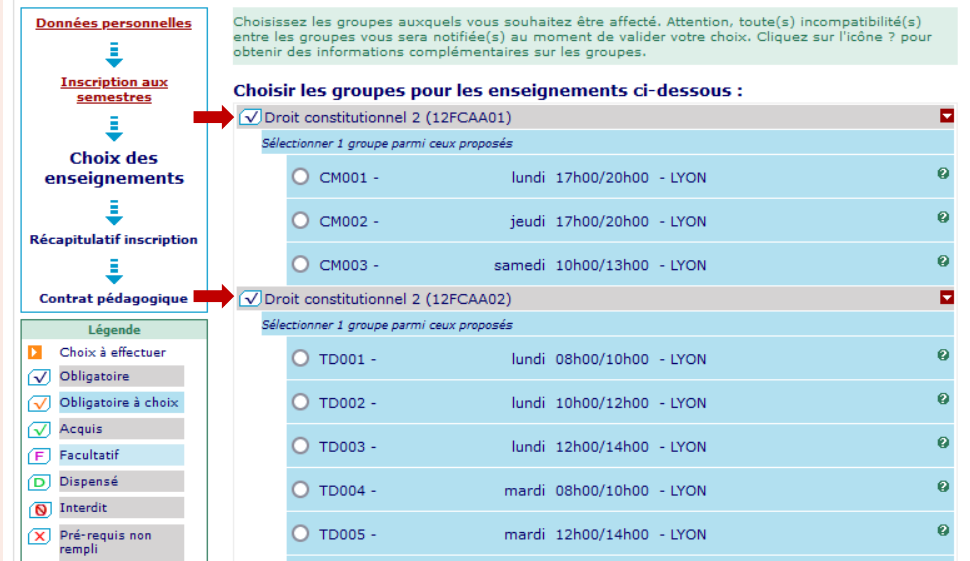

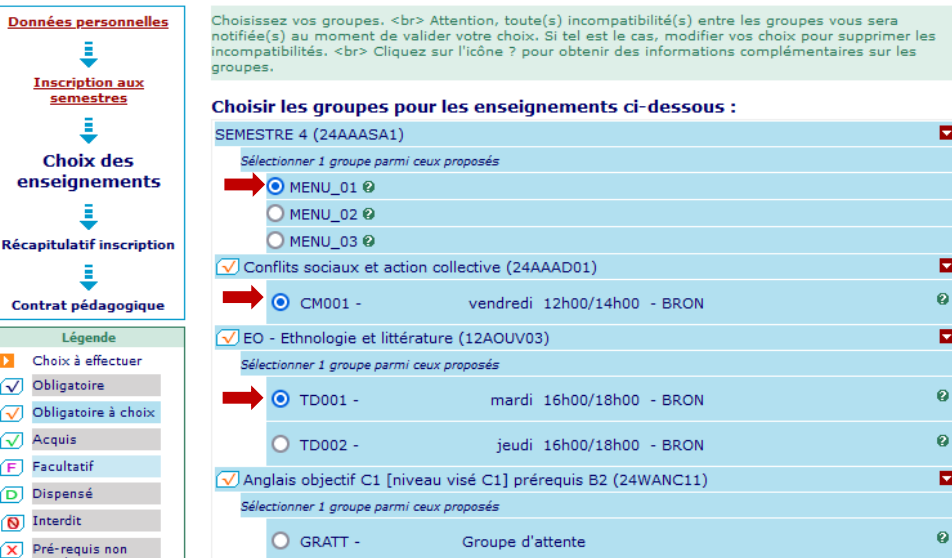

☑ ∅  $\mathbf{E}$ 

 $\circledcirc$  $\circledcirc$  $\overline{\mathbf{x}}$ 

# **Étape 6 : Récapitulatif d'inscription**

50 ans!

— Lumière

LYON<sub>2</sub>

- Le **récapitulatif de vos choix**  apparaît.
- Vérifiez qu'il n'y a pas d'erreurs. Si c'est le cas, cliquez sur « modifier l'inscription » en bas de page
- $\triangleright$  Si ce récapitulatif vous convient, vous pouvez « valider l'inscription »

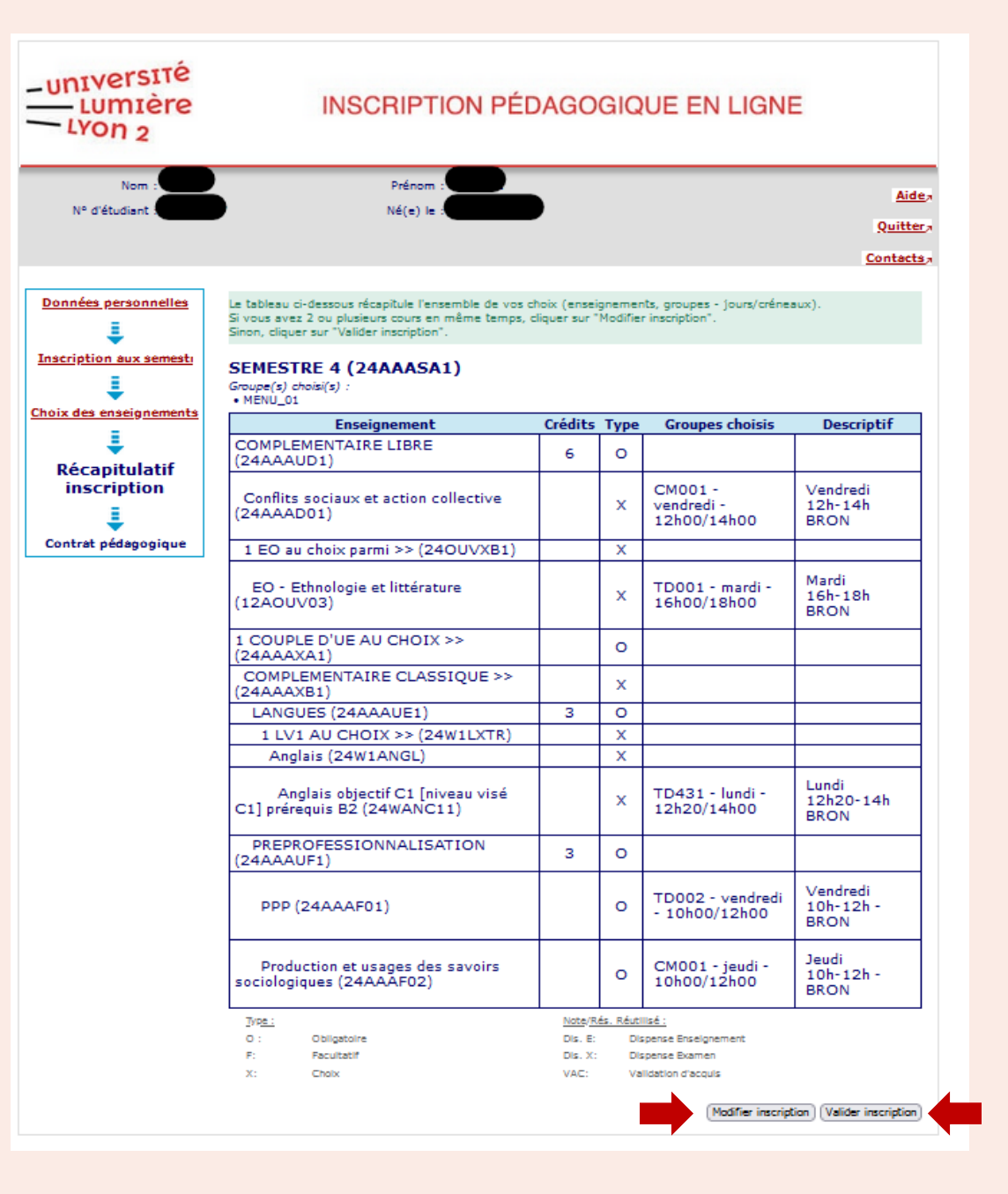

# **Étape 7 : Confirmation d'inscription**

- $\triangleright$  Il s'agit de la confirmation que l'IPWEB s'est bien déroulée.
- $\triangleright$  Vous pouvez maintenant vous inscrire au semestre suivant (si proposé), ou accéder à votre contrat pédagogique

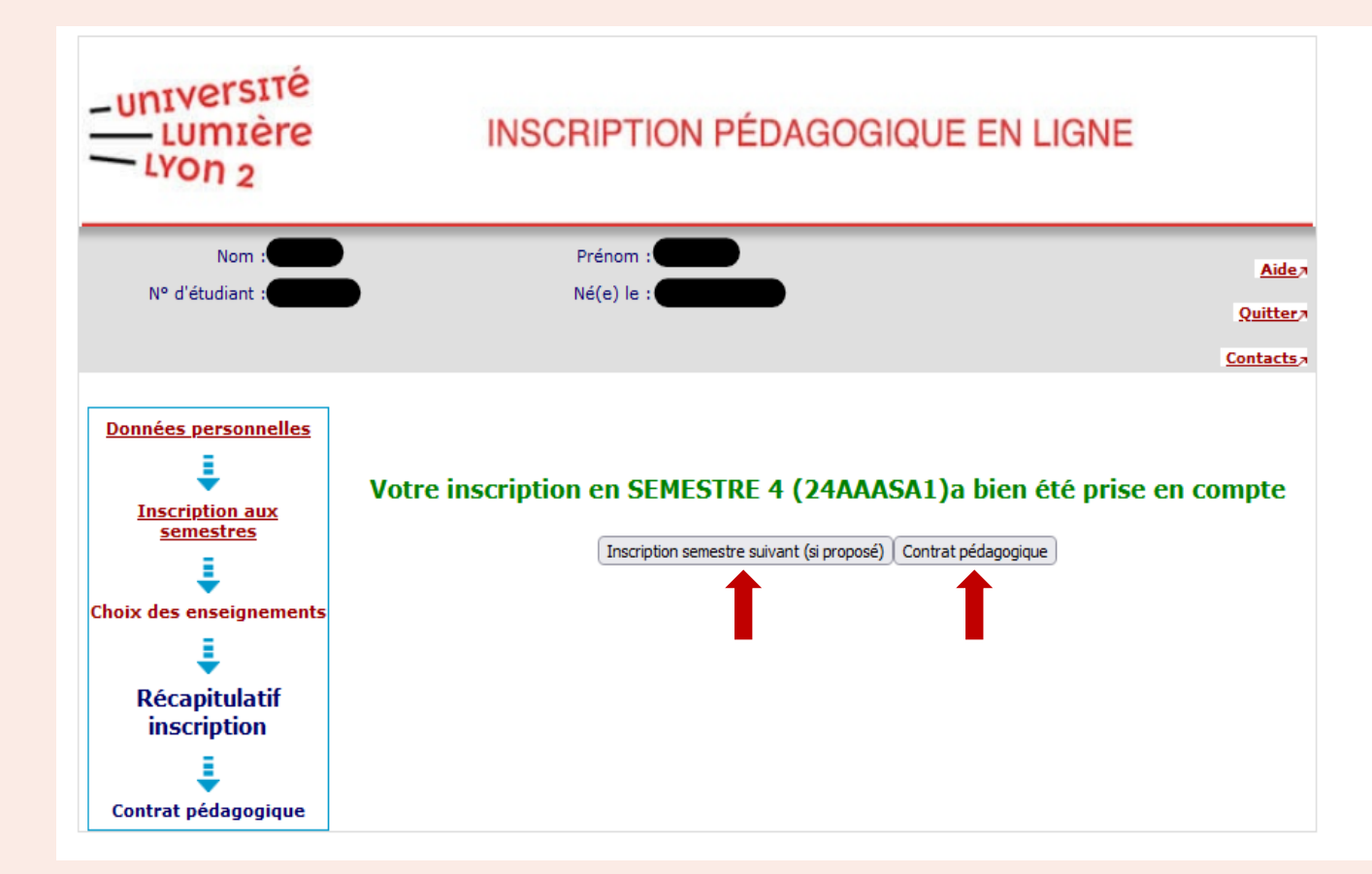

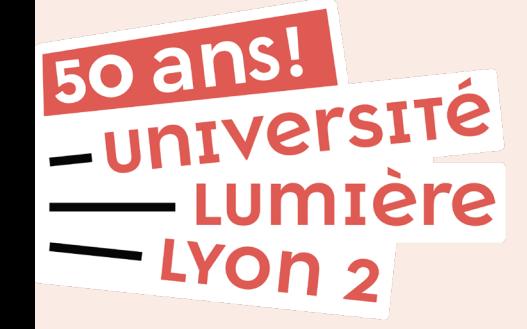

# **Étape 8 : Contrat pédagogique**

- Votre **contrat pédagogique** correspond au contenu pédagogique de votre future formation.
- $\triangleright$  Rendez-vous en bas de page pour l'**imprimer** et/ou l'**envoyer par mail**.

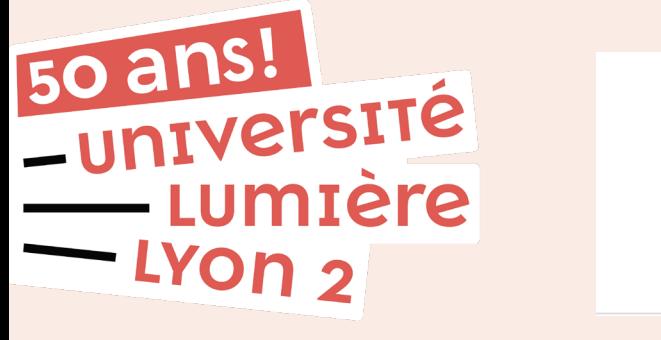

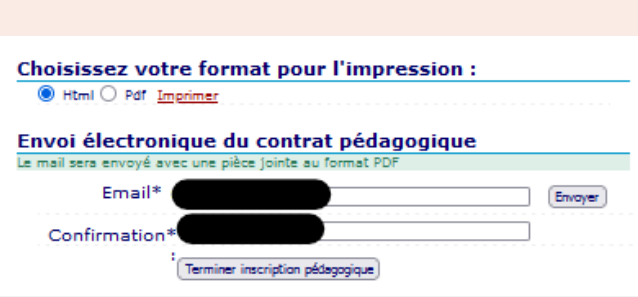

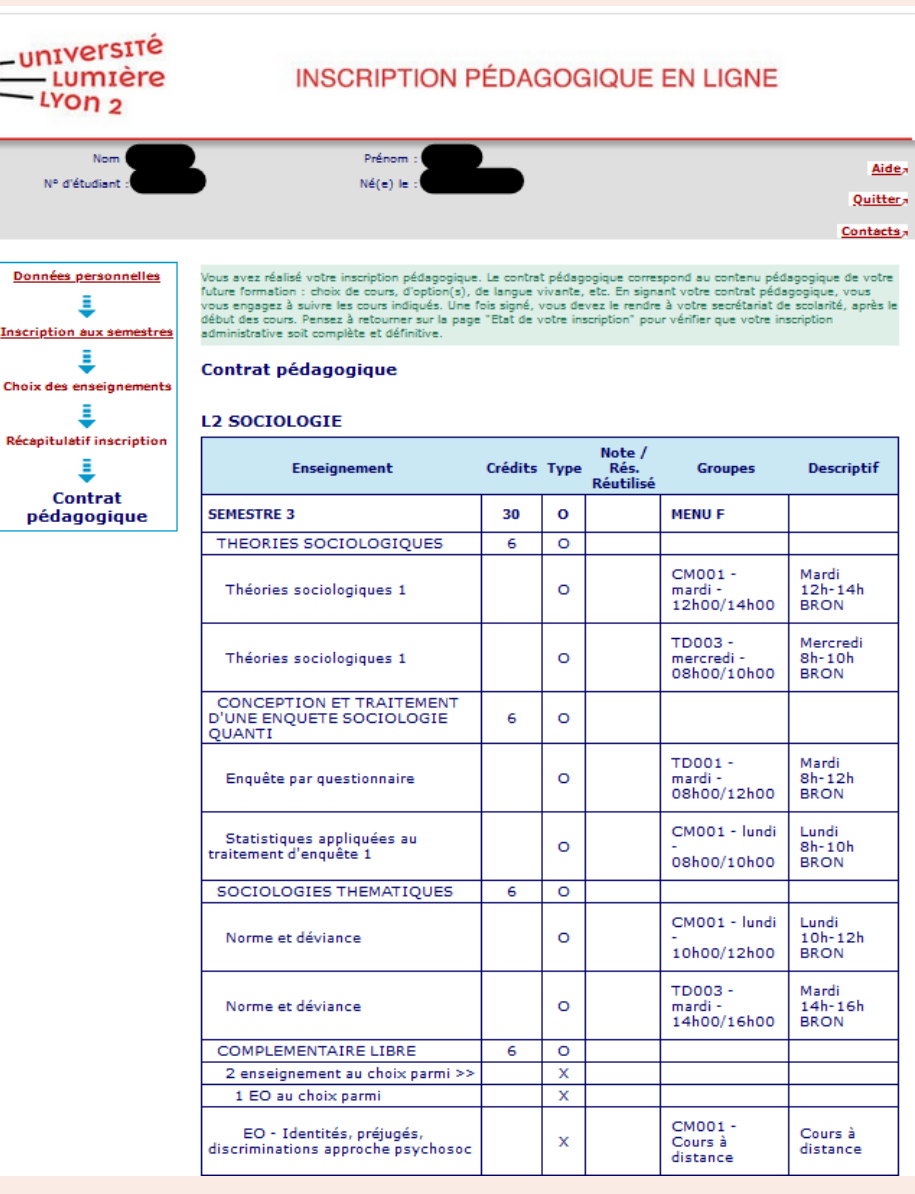